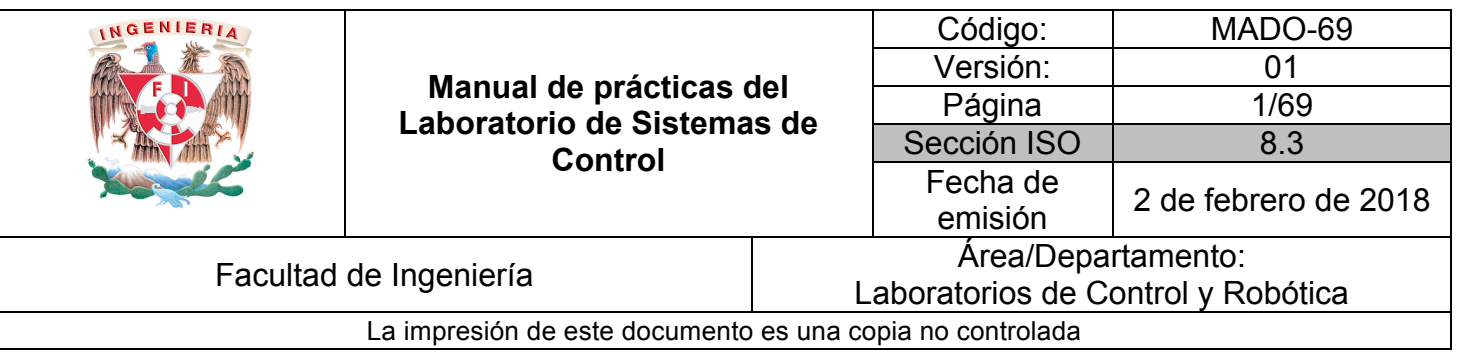

# **MANUAL DE PRÁCTICAS DEL LABORATORIO DE SISTEMAS DE CONTROL**

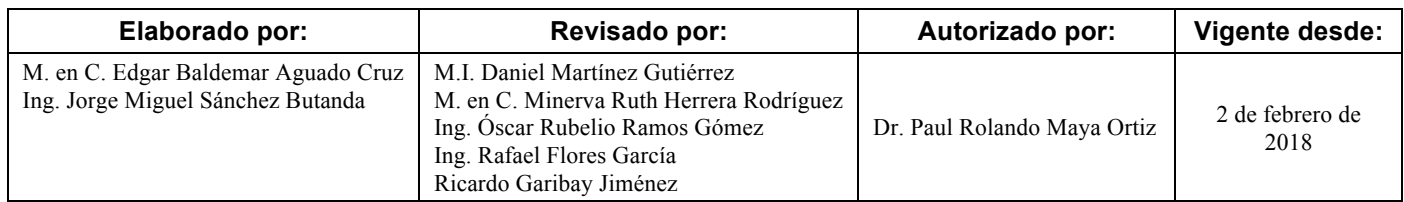

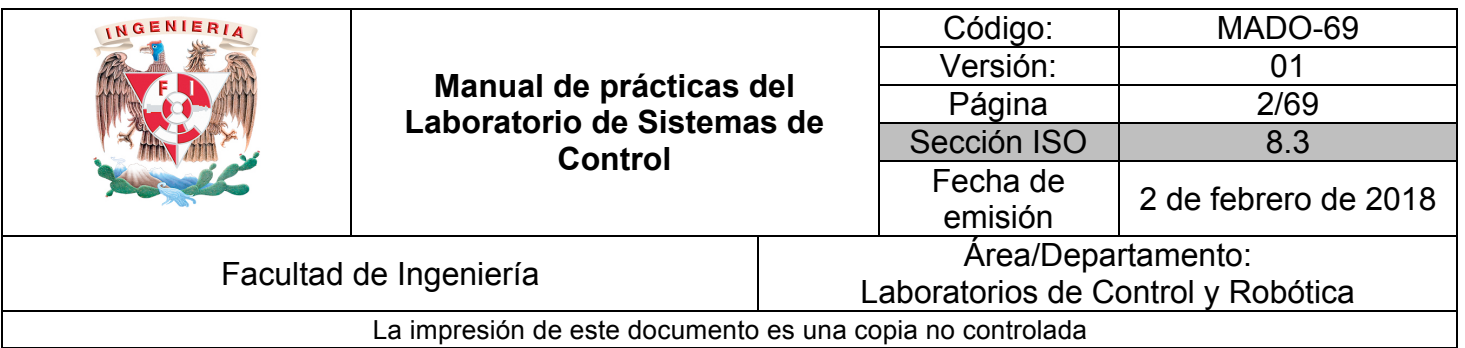

## **ÍNDICE:**

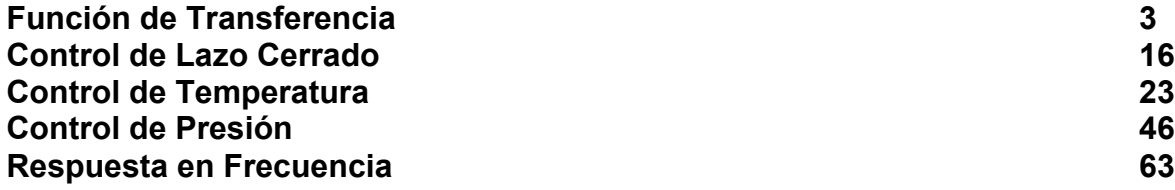

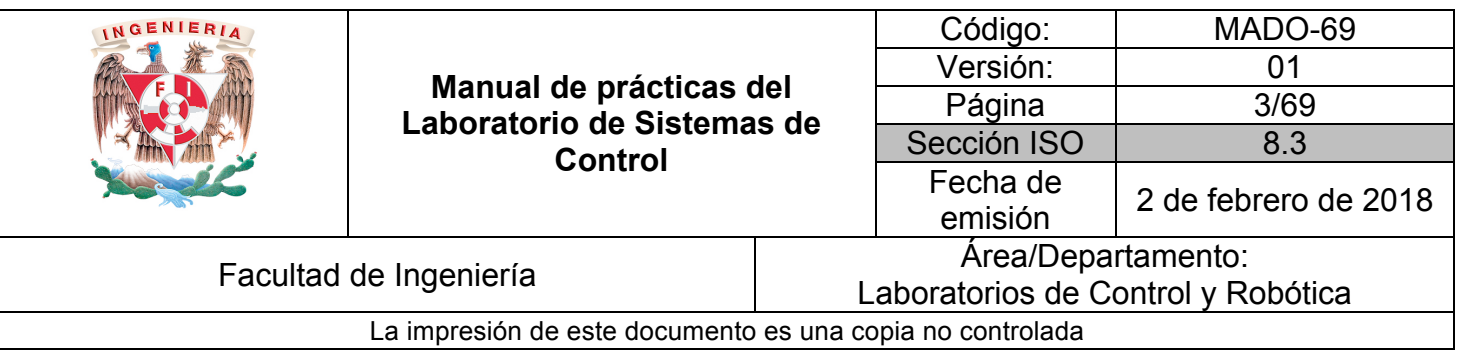

## **Función de Transferencia**

**N° de práctica: 1**

## **Tema: Modelado y representación de sistemas físicos**

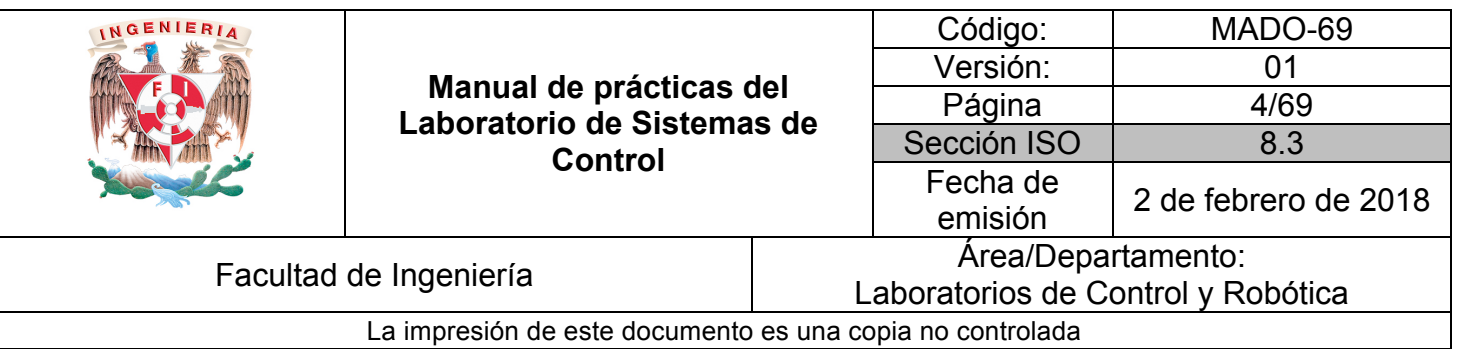

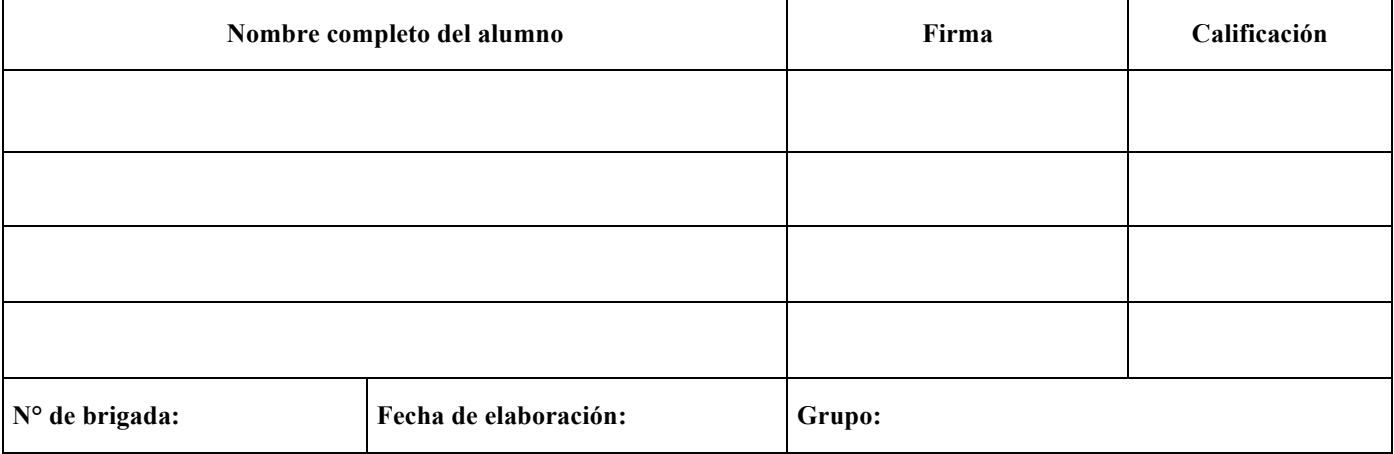

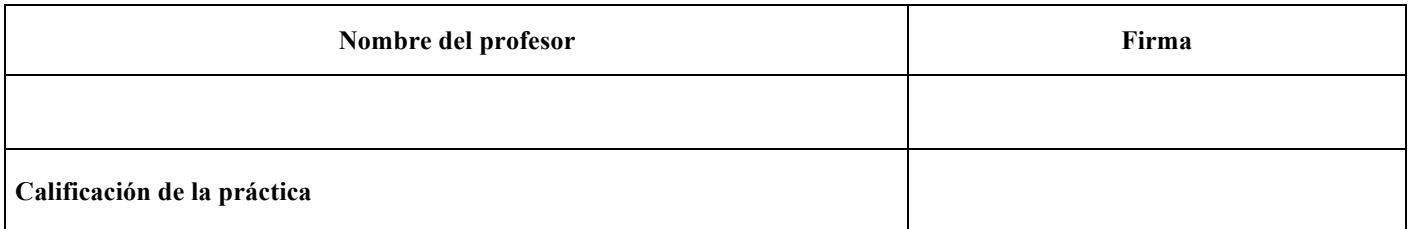

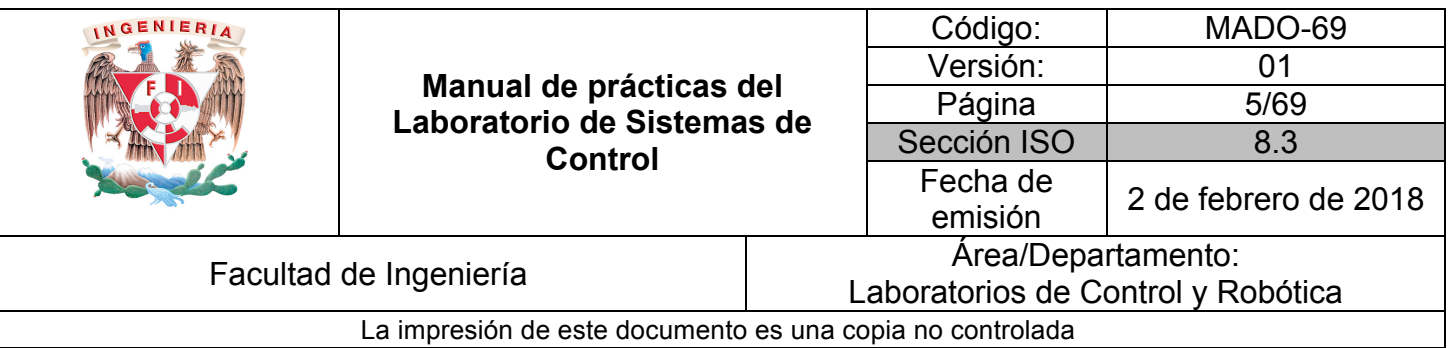

## **1. Seguridad en la ejecución**

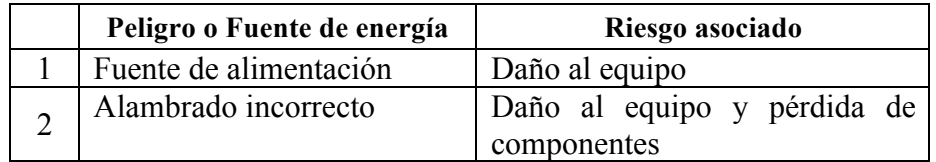

## **2. Objetivos de aprendizaje**

## **I. Objetivos generales:**

- **1.** Conocer la Configuración Básica del Circuito Integrado LM 741.
- **2.** Determinar la Función de Transferencia de algunos circuitos armados con un amplificador operacional.

### **II. Objetivos específicos:**

- a) El alumno comprenderá los conceptos y métodos empleados en la formulación de modelos matemáticos de sistemas físicos.
- b) El alumno comprobará por medio de datos prácticos la validez de los calculados teóricamente mediante el concepto de Función de Transferencia.

## **3. Introducción**

La función de cualquier amplificador es aumentar o amplificar la magnitud de una señal (voltaje, velocidad, potencia, corriente, o cualquier otra variable física) sin que ésta sea distorsionada.

Los amplificadores operacionales son dispositivos electrónicos que amplifican señales de voltaje, su ganancia de lazo abierto es muy grande. Son también llamados

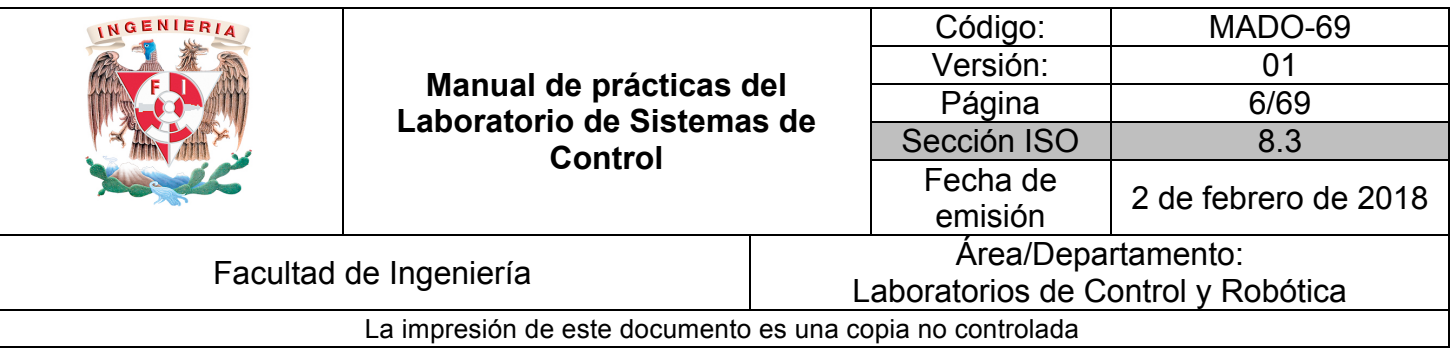

operacionales porque además de ampliar las señales de entrada se pueden realizar operaciones sobre ellas, tales como: sumar, comparar, integrar, derivar e invertir o cambiar de signo (en el caso de señales de voltaje, cambiar su polaridad; es decir, de positivo a negativo o viceversa).

Debido a estas características los amplificadores operacionales son muy empleados en la simulación analógica de procesos de todo tipo: eléctricos, mecánicos, hidráulicos, neumáticos o térmicos.

Los amplificadores operacionales tienen ciertas propiedades ideales, con las cuales se puede simplificar el análisis de los circuitos que los contienen.

Básicamente estas propiedades son:

- a) Alta ganancia de voltaje.
- b) Impedancia de entrada infinita.
- c) Impedancia de salida cero.
- d) Respuesta de frecuencia infinita.
- e) Cuando la entrada es igual a cero la salida es igual a cero.
- f) Insensibilidad a la temperatura (DRIFT nulo)

El signo negativo en la relación salida-entrada es una característica propia del dispositivo conocido como amplificador inversor.

Generalmente se le emplea con una impedancia de entrada y una impedancia de retroalimentación con lo cual su función de transferencia sólo depende de éstas, dada la alta ganancia del dispositivo.

Con los amplificadores operacionales en algunas ocasiones se puede observar que siendo el voltaje de entrada igual a cero, el voltaje de salida es diferente de cero, lo cual es denominado *corrimiento de offset*. En especial para el amplificador LM 741 es posible eliminar el corrimiento de offset conectando los extremos de un potenciómetro de 10kΩ en las terminales correspondientes y el cursor al voltaje negativo con que se alimenta el operacional. Posteriormente variando la posición del cursor se elimina el offset. En forma sencilla y práctica, la tensión de offset puede reducirse (pero no anularse) colocando una resistencia de ecualización en el terminal no inversor.

Para que el amplificador LM 741 funcione es necesario alimentarlo con 2 voltajes de

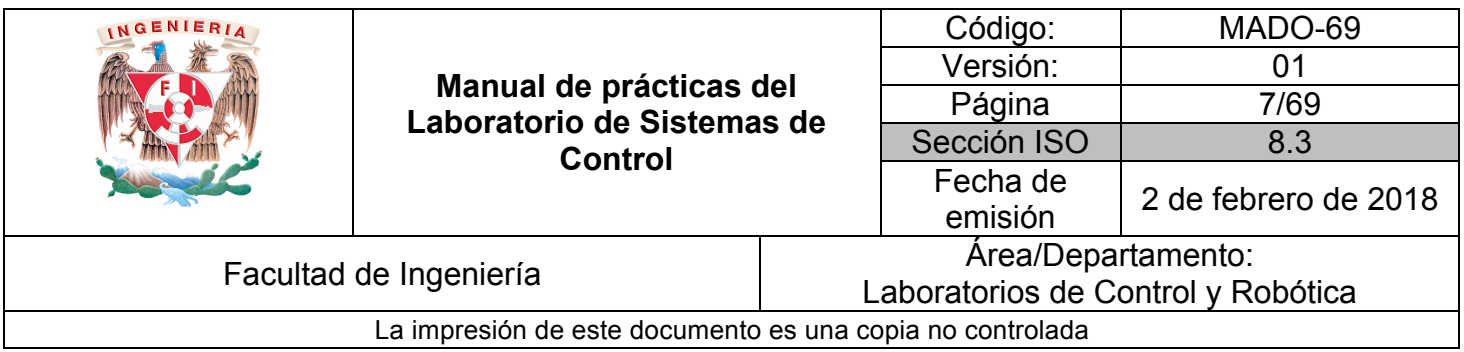

C.D. uno positivo y otro negativo por lo que es necesario contar con una fuente bipolar o en su defecto dos fuentes de voltaje.

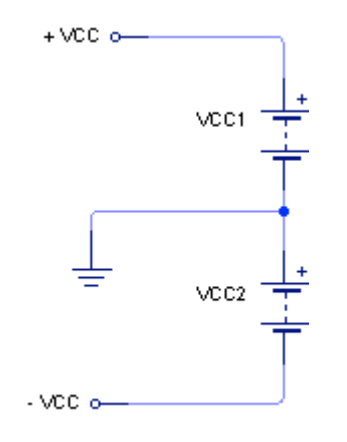

*Figura 1. Fuente de voltaje simétrica +/- Vcc*

Cuando no se dispone de fuentes bipolares o simétricas es posible improvisarlas utilizando fuentes sencillas como se indica en la figura 1, el punto común de las fuentes será el de tierra del circuito. Todas las tensiones presentes en el amplificador operacional tendrán como referencia este punto.

## **3. Material y Equipo**

1 Capacitor cerámico de 0.1  $\mu$  F 1 Capacitor cerámico de  $0.01 \mu$  F 1 Amplificador operacional LM 741 1 Resistencia de 100 kΩ a ¼ W 2 2Resistencia de 10 kΩ a ¼ W 4 4Resistencia de 10 M $\Omega$  a ¼ W 1 Resistencia de 1 MΩ a ¼ W Alambre para protoboard Hoja de Datos del LM741 Módulo y Tarjeta Prototipo NI ELVIS y software instalado NI ELVIS 2.0

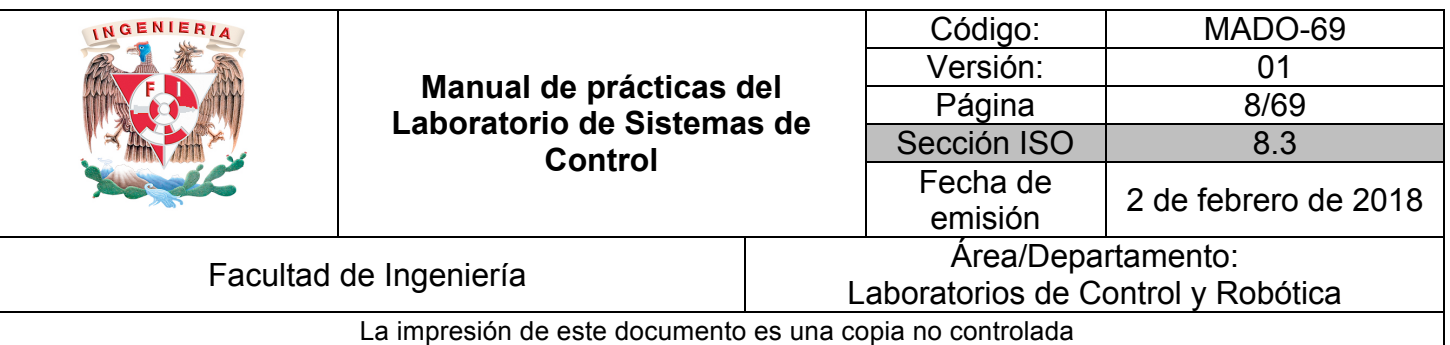

## **Instrumentos Virtuales (IV) utilizados**

- Multímetro Digital, DMM
- Generador de Funciones, FGEN
- Osciloscopio, OSC

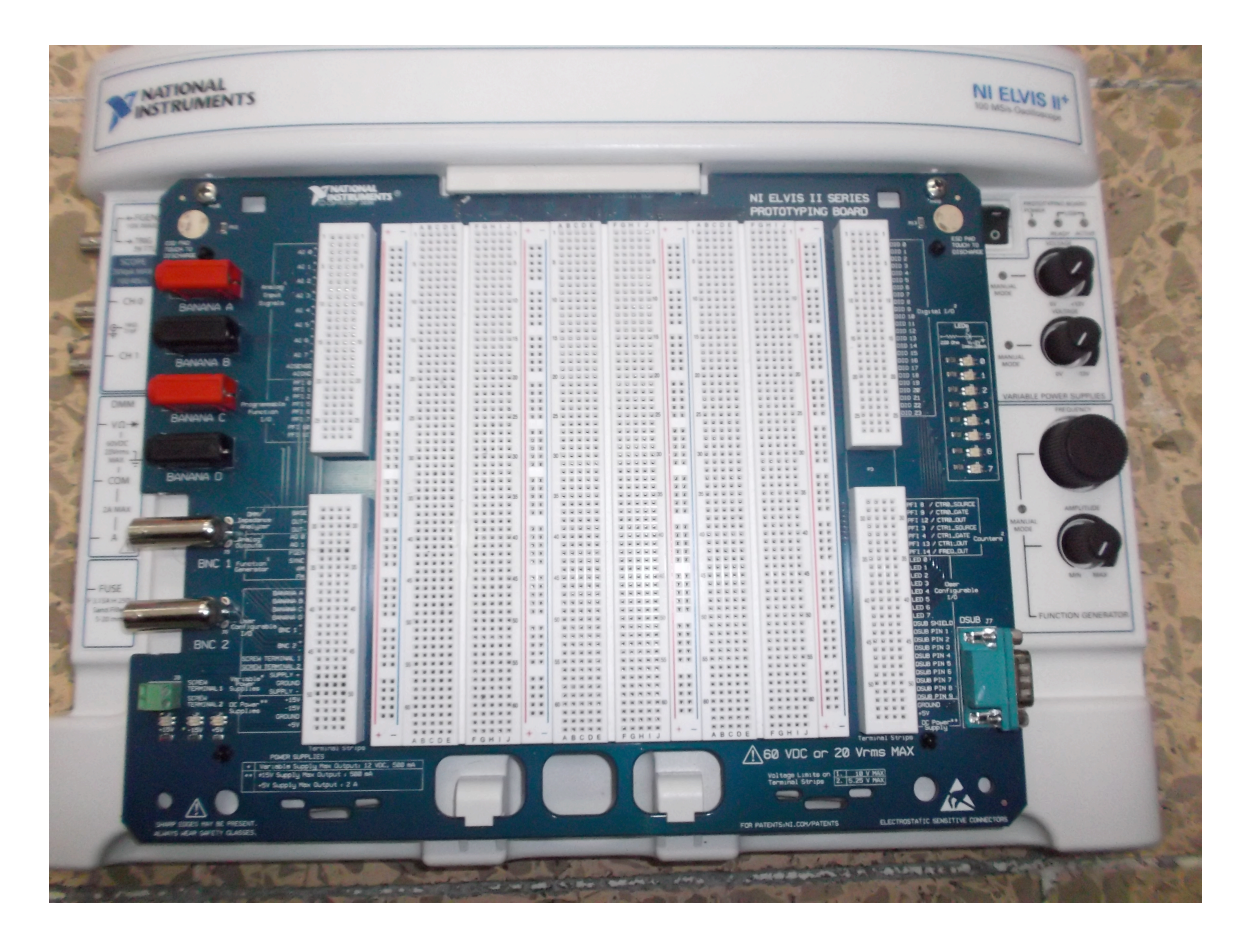

## **4. Desarrollo**

En esta práctica se muestran algunas configuraciones básicas de circuitos armados con un amplificador operacional en configuraciones de: inversor, amplificador, integrador, derivador y sumador. Podrá comprobar su funcionamiento al través de la observación y el análisis de las respectivas señales de entrada y salida.

La Tarjeta Prototipo de la firma National Instruments NI ELVIS junto con el software que la acompaña funcionarán para poder: alimentar al amplificador

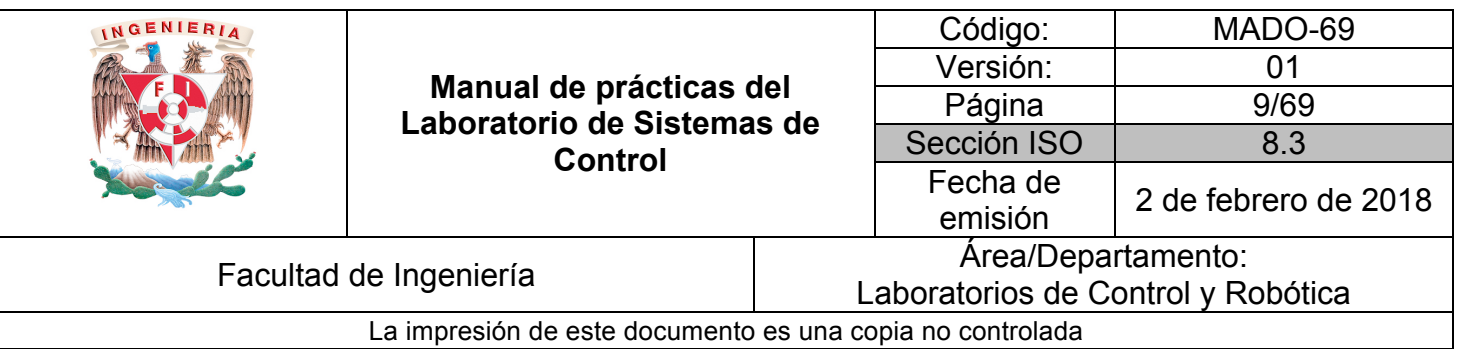

operacional, generar las señales de entrada y obtener las gráficas de salida de los circuitos armados

*NOTA:* Realizar todas las conexiones utilizando los pines designados para cada fin sobre la Tarjeta Prototipo. Ya que los bornes del Panel Frontal no tienen conexión con el programa NI ELVIS.

#### **Actividad 1**

Armar en la Tarjeta Prototipo el circuito de la figura 2. Sin conectar todavía las señales Ve(t), Vs(t) ni las polarizaciones.

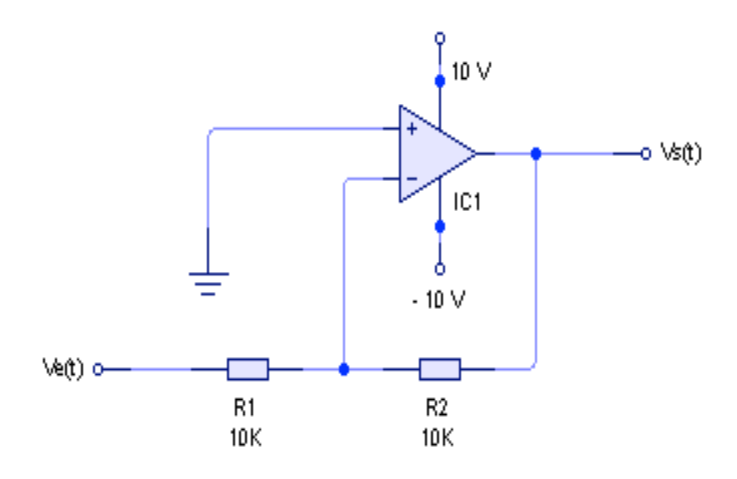

*Figura 2. Circuito 1 para armar en la Tarjeta Prototipo.* 

Revisar que las conexiones que se encuentren correctamente realizadas. Abrir el programa NI ELVIS 2.0 ruta INICIO > TODOS LOS PROGRAMAS>NATIONAL INSTRUMENTS > ELVIS 2.0 y Encender la Tarjeta Prototipo, activar el interruptor posterior de la tarjeta y el interruptor frontal.

- Verificar en el módulo NI ELVIS que el interruptor de comunicaciones se encuentre en normal.

- Abrir el programa para activar las fuentes de potencia variable. (Variable Power Supply).

Ajustar la fuente de potencia variable a  $-10$  V. y  $+10$  V (verificar funcionamiento no manual y ajustar en el programa, no en el módulo NI ELVIS).

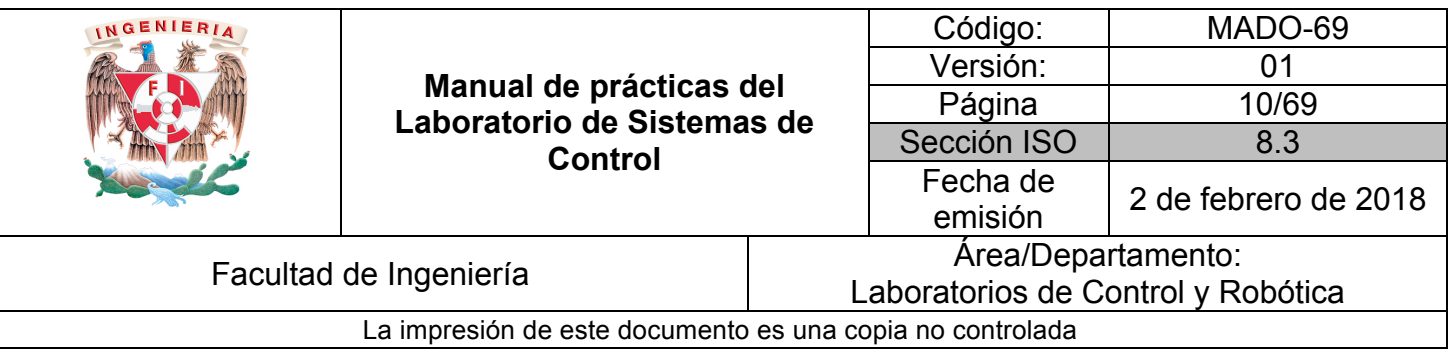

- Abrir el osciloscopio para poder visualizar la onda de salida del generador de funciones.

- En el osciloscopio seleccionar en la fuente a visualizar (source) en el canal A, la salida del generador de funciones. FGEN\_FUNC\_OUT.

- Abrir el programa para utilizar el generador de funciones (activar el interruptor de modo manual en el módulo NI ELVIS en la parte del generador de funciones).

- Ajustar el generador de funciones para obtener una señal senoidal de 250 mVpp, con una frecuencia de 100Hz.Visualizándola en el osciloscopio.

- Apagar la tarjeta prototipo. (Sólo apagador frontal).

- Cuidar de no accionar el apagador posterior ya que esto desconecta la comunicación entre la computadora y el módulo NI ELVIS y deberán realizarse todos los pasos nuevamente.

Conectar Ve(t), Vs(t) y las polarizaciones para el LM741.

- Verificar conexiones correctas y encender la tarjeta prototipo (Apagador frontal). Observar que el circuito no se encuentre elevando su temperatura tocando la parte superior, en caso contrario apagar la tarjeta interruptor frontal y corregir las conexiones.

- Observar las señales de Ve(t) y Vs(t) en el osciloscopio. Para ello seleccionar la fuente a visualizar (source), Activar el canal B del osciloscopio y seleccionar la fuente a visualizar BNC/Borrad CH B, según corresponda, comparar las señales y anotar conclusiones.

- Graficar la forma de las señales obtenidas, así como los voltajes pico a pico y la magnitud del periodo.

#### **Actividad 2**

Armar el siguiente circuito de la figura 3 y repetir los pasos anteriores.

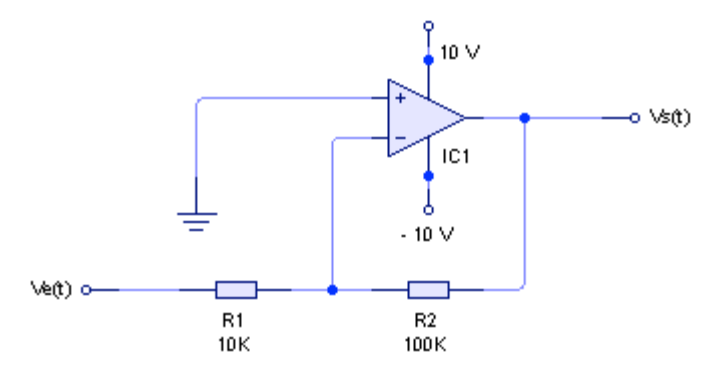

*Figura 3. Circuito 2 para armar en Tarjeta Prototipo.*

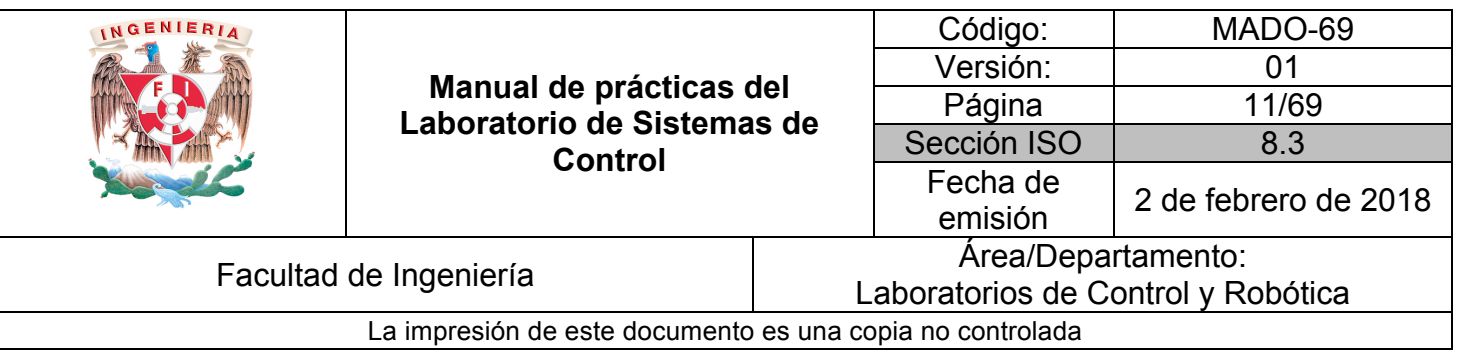

La siguiente figura muestra el circuito como se ve en la Tarjeta de prototipos NI Elvis

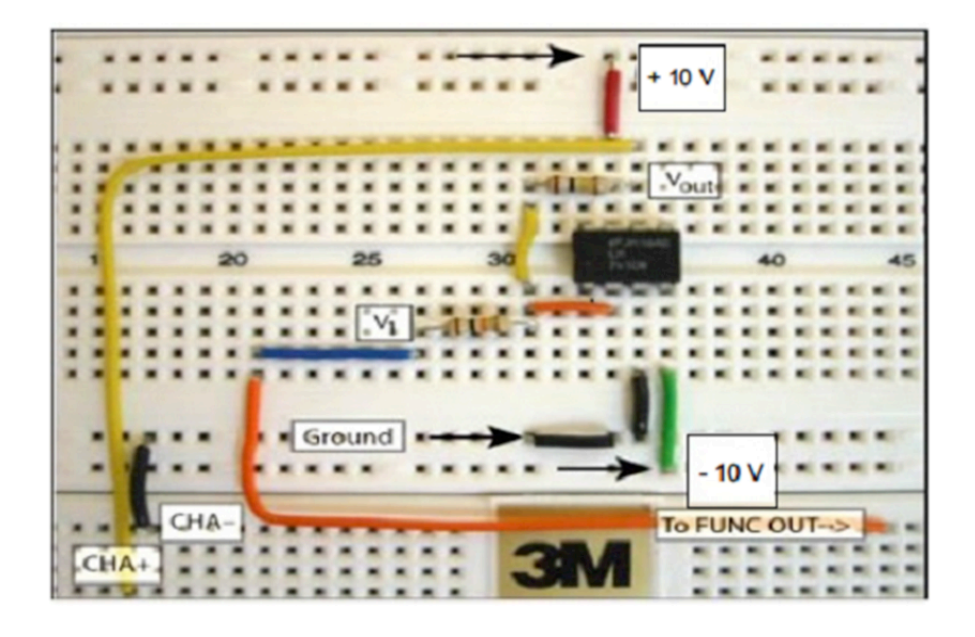

Determinar la relación: voltaje de entrada / voltaje de salida  $(V_s/V_e)$ 

![](_page_10_Figure_4.jpeg)

![](_page_11_Picture_256.jpeg)

#### **Actividad 3**

- Armar el circuito de la figura 4.

- A una frecuencia de 100 Hz y un voltaje pico a pico de 300 mV, indicar gráficamente las señales de entrada y salida correspondientes a cada uno de los tres tipos de señales que puede producir el generador de funciones (senoidal, triangular y cuadrada, cambiarlos en la tarjeta prototipo), anotar observaciones.

![](_page_11_Figure_4.jpeg)

*Figura 4. Circuito 3 para armar en Tarjeta Protótipo.*

- Empleando los voltajes pico a pico de las señales obtenidas experimentalmente, calcular la ganancia práctica del circuito empleando la fórmula:

$$
A = \frac{-Vs}{Ve}
$$

*Nota: Realizar el cálculo solicitado considerando solamente la señal senoidal.* 

- Empleando el concepto de impedancia compleja, obtener la función de transferencia del circuito.

- Analizar la función obtenida y determinar qué operación matemática se está realizando (*Hint:* Aplicar el concepto de anti-Transformada de Laplace).

![](_page_12_Picture_148.jpeg)

## **Actividad 4**

- Armar el circuito de la figura 5 y repetir el punto anterior.

![](_page_12_Figure_3.jpeg)

*Figura 5. Circuito 4 para armar en Tarjeta Prototipo.*

La siguiente figura muestra el circuito en la Tarjeta de prototipos:

![](_page_12_Figure_6.jpeg)

![](_page_13_Picture_352.jpeg)

- Empleando los voltajes pico a pico de las señales obtenidas experimentalmente, calcular la ganancia práctica del circuito empleando la fórmula:

$$
A = \frac{-Vs}{Ve}
$$

*Nota: Realizar el cálculo solicitado considerando solamente la señal senoidal.* 

- Empleando el concepto de impedancia compleja, obtener la función de transferencia del circuito.

- Analizar la función obtenida y determinar qué operación matemática se está realizando (*Hint:* Aplicar el concepto de anti-Transformada de Laplace).

#### **Actividad 5**

- Armar el circuito de la figura 6 y ajustar el generador de funciones para obtener una señal senoidal de 4Vpp con una frecuencia de 100Hz.

![](_page_13_Figure_8.jpeg)

 $R8= R7 / R1 / R2 / R3 = 2.5 M\Omega$  PARA EFECTOS DE ESTA PRÁCTICA EN PARTICULAR, LA RESISTENCIA DE ECUALIZACIÓN SE PUEDE EMPLEAR CON VALORES MENORES AL CALCULADO. PARA ESTE CASO SERÁ:  $R8 = 1M\Omega$ 

#### *Figura 6. Circuito 5 para armar en Tarjeta Prototipo.*

![](_page_14_Picture_213.jpeg)

- Observar en el osciloscopio las señales en los puntos Va, Vb y Vc del divisor de voltaje.
- Abrir el programa del osciloscopio y obtener la gráfica de las señales en los puntos Va, Vb, Vc, e indicar los voltajes pico a pico de cada una de ellos.
- Obtener la gráfica de la señal de salida e indicar el voltaje pico a pico.

## **5. Conclusiones**

## *Por actividad*

Actividad 1

Actividad 2

Actividad 3

Actividad 4

Actividad 5

## *Generales*

## **6. Bibliografía**

- v OGATA, K *Ingeniería de control moderna* México, Pearson, 2001
- **❖ ERONINI-UMEZ** *Dinámica de sistemas y control* México, Thomson, 2001

![](_page_15_Picture_66.jpeg)

## **Control de Lazo Cerrado**

**N° de práctica: 2**

## **Tema Correspondiente: Análisis del Lazo Cerrado**

![](_page_16_Picture_255.jpeg)

## **1. Seguridad en la ejecución**

![](_page_16_Picture_256.jpeg)

### **2. Objetivos de aprendizaje**

**III. Objetivos generales:** El alumno analizará los beneficios y perjuicios debido a la realimentación que existen y el comportamiento de un sistema de lazo cerrado implementado con amplificadores operacionales.

## **IV. Objetivos específicos:**

- a) El alumno analizará el comportamiento de un sistema de lazo cerrado implementado con amplificadores operacionales.
- b) El alumno obtendrá su función de transferencia empleando diagramas a bloques o reogramas.

### 3. **Introducción**

Los sistemas de control en lazo abierto son económicos pero normalmente inexactos, además de ser sistemas no complejos pero que se utilizan en aplicaciones que no requieren alto nivel de complejidad, dichos sistemas además no pueden cumplir requerimientos de desempeño críticos. Los elementos de un sistema de control en lazo abierto se pueden dividir en dos partes: el controlador y el proceso controlado.

Lo que hace falta en el sistema de control de lazo abierto para que sea más exacto y más adaptable es una conexión o realimentación desde la salida hacia la entrada del sistema. Para obtener un control más exacto, la señal controlada, debe ser realimentada y comparada con la entrada de referencia, y se debe evaluar una señal actuante proporcional a la diferencia de la entrada y la salida a través del sistema para corregir el error.

En la figura se muestra el diagrama de bloques de un sistema de lazo cerrado en donde la salida Y(s) es realimentada al detector de error a través de un bloque de retorno para compararse con la entrada de referencia R(s).

![](_page_17_Figure_0.jpeg)

![](_page_17_Figure_1.jpeg)

*Figura 1. Diagrama de Bloques Sistema de Lazo Cerrado.*

A partir de la cual se deduce su función de transferencia de lazo cerrado:

$$
\frac{Y(s)}{R(s)} = \frac{G(s)}{1 + G(s)H(s)}
$$

También de este diagrama se obtiene:

$$
\frac{Y(s)}{E(s)} = G(s)
$$
 Function de transferencia de trayectoria directa.  

$$
\frac{B(s)}{E(s)} = G(s)H(s)
$$
Función de transferencia de lazo abierto.

El diagrama de lazo cerrado realizado con los amplificadores operacionales es:

![](_page_17_Figure_8.jpeg)

*Figura 2. Circuito Sistema de Lazo Cerrado con función de transferencia de lazo abierto unitaria para armar en la tarjeta prototipo.*

![](_page_18_Picture_146.jpeg)

En esta práctica se implementará un sistema de lazo cerrado con retroalimentación negativa en el cual la función de transferencia de lazo abierto será G(s) H(s) = 1 unitaria, y se observará el funcionamiento práctico en comparación con la respuesta teórica obtenida por la función de transferencia de lazo cerrado.

También se observarán los efectos que se producen sobre la respuesta del sistema al variar la frecuencia de la realimentación.

La Tarjeta Prototipo de la firma National Instruments NI ELVIS junto con el software que la acompaña funcionarán para poder alimentar al amplificador operacional, generar las señales de entrada y obtener las gráficas de salida de los circuitos armados. Para mayor referencia del funcionamiento y utilización de esta tarjeta verificar el Anexo **"Tutorial de uso de la tarjeta prototipo NI ELVIS"** de este mismo manual.

## **4. Material y Equipo**

![](_page_18_Picture_5.jpeg)

2 amplificadores operacionales LM 741.

![](_page_18_Picture_7.jpeg)

![](_page_18_Picture_9.jpeg)

3 Resistencias  $\frac{d}{dt}$  3Resistencias<br>de 10 k a 1/4 W.

![](_page_18_Picture_11.jpeg)

de 100 k a 1/4 W.

![](_page_18_Picture_13.jpeg)

Hoja de Datos del LM741. Módulo y Tarjeta Prototipo NI ELVIS y software instalado NI ELVIS 2.0 que incluye: Fuente de voltaje, Generador de funciones, Osciloscopio, Tableta de conexiones.

![](_page_19_Picture_198.jpeg)

## **5. Desarrollo.**

## **I. Actividad 1**

Armar en la Tarjeta Prototipo del NIELVIS el circuito de la figura 3.

![](_page_19_Figure_4.jpeg)

*Figura 3. Circuito Sistema de Lazo Cerrado con función de transferencia de lazo abierto unitaria para armar en la tarjeta prototipo.*

*NOTA:* Realizar todas las conexiones utilizando los pines designados para cada fin sobre la Tarjeta Prototipo (parte superior). Ya que los bornes del Panel Frontal no tienen conexión con el programa NI ELVIS.

1.- Revisar las conexiones que se encuentren correctamente realizadas. Abrir el programa NI ELVIS Encender la Tarjeta Prototipo, activar el interruptor posterior de la tarjeta y el interruptor frontal.

2.- Abrir el programa para activar las fuentes de potencia variable. (Variable Power Supply).

3.- Ajustar la fuente de potencia variable a  $-10 \text{ V y } +10 \text{ V}$  (verificar en el módulo NI ELVIS el funcionamiento no manual y ajustar en el programa, no en el módulo).

4.- Abrir el osciloscopio para poder visualizar la onda de salida del generador de funciones.

![](_page_20_Picture_322.jpeg)

5.- En el osciloscopio seleccionar en el canal A, la fuente a visualizar (source), la salida del generador de funciones. FGEN\_FUNC\_OUT.

6.- Abrir el programa para utilizar el generador de funciones (colocar el interruptor del generador de funciones en modo manual, en el módulo NI ELVIS).

7.- Ajustar el generador de funciones para obtener una señal senoidal de 250 mV pp, con una frecuencia de 100Hz.Visualizándola en el osciloscopio. Ésta será la señal de entrada al sistema Ve(t).

8.- Apagar la Tarjeta Prototipo (sólo apagador frontal).

9.- Cuidar de no accionar el apagador posterior ya que esto desconecta la comunicación entre la computadora y el módulo NI ELVIS y deberán realizarse todos los pasos nuevamente.

10.- Conectar Ve(t) del Generador de funciones, Vs(t) al Osciloscopio y las polarizaciones para el LM741.

11.- Verificar conexiones correctas y encender la tarjeta prototipo (apagador frontal).Verificar tocando la parte superior del módulo que no se encuentre elevando su temperatura con los circuitos armados, en caso contrario apagar la Tarjeta Prototipo interruptor frontal y corregir las conexiones.

12.- Observar las señales de Ve(t) y Vs(t) en el osciloscopio. Para ello seleccionar la fuente a visualizar (source), Activar el canal B del osciloscopio y seleccionar la fuente a visualizar BNC/Board CH B, según corresponda, comparar las señales y anotar conclusiones.

13.- Indicar gráficamente las señales obtenidas y el valor de los voltajes pico a pico y la magnitud del periodo.

14.- Activar el sistema y guardar en memoria USB las imágenes de las señales de entrada y de salida observadas en la pantalla, indicando en cada una su voltaje pico a pico y su periodo.

15.- Indicar las causas por las cuales se obtiene este tipo de señal (considerar que los A.O. tienen límites de nulificación).

![](_page_21_Picture_158.jpeg)

## **II. Actividad 2**

16.- Apagar el switch frontal del equipo (tarjeta prototipo)

17.- Cambiar la resistencia R5 a un valor de 100 k y repetir los puntos 12 al 1 5 anteriores utilizando la misma señal de entrada.

## **III. Actividad 3**

18.- Con el circuito inicial de la Actividad 1, variar la frecuencia del generador en forma ascendente y observar el comportamiento de la señal de salida, anotar el valor de la frecuencia en el cual la señal inicialmente cuadrada se vuelve senoidal.

### **6. Conclusiones**

![](_page_21_Picture_7.jpeg)

## **7. Bibliografía**

**KUO, Benjamín C** *Sistemas de Control Automático* México Prentice Hall 7ª Edición 1996

**Nice, Norman S** *Sistemas de Control Para Ingeniería* México Compañía Editorial Continental 1ª Reimpresión 2004

**Ogata, Katsuhiko** *Ingeniería de control moderna* México Pearson 2001

![](_page_22_Picture_66.jpeg)

## **Control de Temperatura**

**N° de práctica: 3**

**Acciones de Control**

![](_page_23_Picture_170.jpeg)

## **1. Seguridad en la ejecución**

![](_page_23_Picture_171.jpeg)

## **2. Objetivos de aprendizaje**

## **V. Objetivos generales:**

Aprender a controlar la temperatura de un sistema en malla abierta y en malla cerrada.

Estudiar los conceptos relacionados con el modelado de este sistema.

## **VI. Objetivos específicos:**

El alumno:

- Aprenderá el proceso de control de temperatura del sistema G34A y TY34.
- Asimilará la operación del sistema en malla abierta
- Conocerá el sistema de control de temperatura en lazo cerrado, así como los efectos del uso de los controladores Proporcional (P) y Proporcional-Derivativo (PD).
- Estudiará los conceptos tales como: Realimentación, lazo cerrado, tiempo de respuesta (tiempo de retardo, tiempo de levantamiento, tiempo pico y tiempo de asentamiento), sobrepaso, y ganancia.

## 3. **Introducción**

Para una comprensión satisfactoria de esta práctica es necesario que el alumno conozca lo siguiente:

Equipo de laboratorio: Manejo del multímetro y del osciloscopio.

![](_page_24_Picture_136.jpeg)

Semiconductores:

Deberá conocer los conceptos básicos de la función y operación de diodos, transistores, mosfets compuertas lógicas y amplificadores operacionales.

Transductor:

Es un dispositivo que realiza la conversión de una magnitud física en otra

Por ejemplo:

![](_page_24_Figure_6.jpeg)

Módulos G34 y TY34/EV: Para el desarrollo de la práctica el alumno debe conocer el funcionamiento de cada una de las etapas de los módulos G34 y TY34/EV y tendrá la capacidad de conectar adecuadamente las diversas etapas, para lo cual deberá haber realizado previamente la práctica de introducción a la temperatura.

Controlador.

En el análisis y diseño de cualquier sistema de control, uno de los puntos más importantes a considerar, es definir la forma en cómo la planta se deberá controlar.

En un sistema de control de lazo cerrado, el controlador compara el valor efectivo de salida de una planta con el valor deseado, determina la desviación y produce una señal de control que reduce la desviación a cero o a un valor mínimo. La forma en que el controlador produce la señal de control recibe el

![](_page_25_Picture_156.jpeg)

nombre de acción de control.

En Control clásico se han planteado una serie de controladores a los que se clasifica de acuerdo a la manera en que generan su señal de control de la siguiente forma:

- a) Control proporcional (P)
- b) Control proporcional e integral (PI)
- c) Control proporcional y derivativo (PD)
- d) Control proporcional, integral y derivativo (PID)

#### Control P.

El control proporcional no es más que un amplificador de ganancia ajustable. Su objetivo es hacer más rápida la respuesta del sistema y reducir el error de régimen, lo que se consigue al incrementar la ganancia del controlador. Sin embargo, este incremento en la ganancia puede provocar que el sistema se haga cada vez más oscilatorio.

![](_page_25_Figure_9.jpeg)

Fig. 1. Bloque del Controlador Proporcional

$$
\frac{U(s)}{E(s)} = K_P
$$

## *Kp* = *sensibilidad proporcional o ganancia*

Sea G(s) la función de transferencia de la planta a controlar y el controlador proporcional de ganancia KP en lazo cerrado, llegamos al siguiente diagrama a bloques:

![](_page_26_Figure_0.jpeg)

![](_page_26_Figure_1.jpeg)

Fig. 2. Sistema con controlador proporcional

donde  $R(s)$  es la señal de referencia y  $T_n(s)$  es una señal de perturbación.

Control proporcional-derivativo (PD).

En este tipo de controlador, la parte proporcional P ayuda a incrementar la velocidad de respuesta, mientras que la parte derivativa D tiene su mayor efecto en los transitorios y hace más amortiguado y estable al sistema. Este tipo de control responde a la velocidad de variación del error actuante y puede producir una corrección significativa antes de que el error actuante se haga excesivo, esto significa que la acción derivativa se anticipa el error actuante, inicia una acción correctiva temprana y tiende a aumentar la estabilidad del sistema.

El hecho de que la parte derivativa añada amortiguamiento al sistema, nos permite el uso de valores de ganancia KP más elevados, lo que produce a su vez un mejoramiento en la exactitud del estado de régimen.

![](_page_26_Figure_7.jpeg)

Fig. 3. Sistema con controlador PD.

![](_page_27_Picture_134.jpeg)

El control PD es un control con alta sensibilidad. Su desventaja radica en que amplifica señales de ruido y puede producir un efecto de saturación en el acondicionador.

Para obtener esta característica derivativa, se deriva directamente la señal de error y se le afecta por una constante a la que se denomina constante derivativa.

En la figura 3 se muestra el diagrama a bloques del sistema de control con el controlador PD.

Control proporcional-integrativo (PI).

Si la función de transferencia del proceso no contiene un integrador (1/s), ello implicará que exista un error de régimen ess en la respuesta a escalón del sistema. Este corrimiento puede ser eliminado si se incluye la acción integrativa. Al aplicar esta acción, puede darse el caso de que la señal de control u(t) tenga un valor diferente de cero cuando el error e(t) es cero.

Este controlador tiene la desventaja de que puede llegar a causar problemas de inestabilidad.

Para la obtención de este tipo de acción, se añade a la parte proporcional el resultado de integrar la señal de error habiendo afectado a ésta por una cierta constante a la que se denomina constante de integración.

A continuación se muestra un diagrama a bloques del sistema de control en lazo cerrado con un controlador PI.

![](_page_27_Figure_9.jpeg)

Fig. 4. Sistema con controlador PI.

![](_page_28_Picture_126.jpeg)

Controlador proporcional-integral-derivativo (PID).

Este controlador incorpora las ventajas que proporcionan cada una de las tres acciones individuales descritas anteriormente. A continuación se muestra el diagrama a bloques del sistema con este tipo de controlador.

![](_page_28_Figure_3.jpeg)

Fig. 5. Sistema con controlador PID.

## **4. Material y Equipo**

1 Fuente PS1/EV. 1 Fuente PS2A/EV. 1 Módulo de Temperatura TY34/EV y Controlador G34. 1 Multímetro. 1 Juego de cables B-B chicos para conexión. 2 Cables de alimentación. 1 Transductor STT. 1 Multicontacto

"Recomendación":

Para tomar mediciones con el multímetro se sugiere utilizar los caimanes incluidos con éste, pues así se evita dañar las puntas de conexión del módulo G34. En la figura 15 se muestra la forma correcta de utilizar dicho multímetro.

![](_page_29_Picture_94.jpeg)

![](_page_29_Picture_1.jpeg)

Forma correcta de utilizar el multímetro y los caimanes

## **5. Desarrollo**

## **Actividad 1.- Polarización, Conexiones, y Calibración**

Realice lo siguiente:

• Polarización

Una de las partes más importantes en el desarrollo de la práctica es la polarización de la planta controladora G34, ya que con una polarización

![](_page_30_Picture_183.jpeg)

adecuada se evitan daños posteriores en los circuitos electrónicos de la misma, para ello se realizan los siguientes pasos:

-Los bornes para la polarización de voltaje del módulo G34 se encuentran localizados en su extremo superior derecho; son necesarias una tensión de +12 Vcd, una de –12 Vcd para la parte de control y una tensión 24 Vca (∼) para la etapa de potencia. La fuente fija de +12 Vcd y –12 Vcd localizada en el extremo derecho del módulo PS1/EV, suministrará este voltaje de polarización al módulo G34, debe asegurarse de conectar también los bornes correspondientes a tierra. La fuente PS2A/EV suministrará el voltaje de alterna, para ello conecte uno de los dos bornes que están unidos con la línea punteada al borne de tierra de la zona marcada con **24 V~** del módulo G34 y uno cualquiera de los otros bornes de los extremos de la fuente PS2A/EV al borne marcado con **24 V~ /5A** del módulo G34.

• Conexiones entre Módulo G34 y TY34/EV

Con las fuentes de voltaje apagadas (PS1/EV y PS2A/EV), realice las siguientes conexiones

- Conectar el sensor STT en su terminal correspondiente, en el módulo G34 y la punta sensora en el orificio marcado como STT del módulo TY34/EV.

- Hacer las conexiones correspondientes para el "HEATER" y el "COOLER" entre el módulo G34 y la planta TY34/EV.

• Calibración del Módulo G34 a la temperatura ambiente registrada por el sensor STT.

-Conectar la salida del bloque "SET POINT" (borne 2) al borne 3 del bloque "ERROR AMPLIFIER". Conectar la salida del "STT CONDITIONER" (**borne 22)** al borne **4**.

**NOTA: SI SU MÓDULO G34 INCLUYE LA ETAPA PARA EL "NTC CONDITIONER", en este caso conectar la salida del "STT CONDITIONER" (borne 23) al borne 4**

**Pida al profesor que compruebe sus conexiones.**

Mover el potenciómetro "T SET POINT" en su valor mínimo. Encender la fuente PS1/EV.

![](_page_31_Picture_176.jpeg)

Colocar las puntas del multímetro entre la salida del bloque "ERROR AMPLIFIER" (borne 5) y tierra; mover la perilla "AMBIENT T" hasta registrar un voltaje de 0 Volts. Apagar la fuente PS1/EV.

#### **Resultados Obtenidos**

#### **Actividad 2.- Respuesta del sistema en Malla Abierta**

Encienda la fuente PS1/EV. Para fijar un valor de referencia de 70 °C, conecte el borne 10 al borne 2 y mueva la perilla de "T SET POINT" hasta que se registre en el display un valor de 70°C. Ya fijo este valor, desconecte el borne 2 del borne 10.

- Poner el interruptor STT ubicado en el bloque "STT CONDITIONER" en la posición "ON".

- Poner el interruptor del bloque "TEMPERATURE METER" en posición "STT".

- Poner el interruptor del bloque "COOLER POWER AMPLIFIER" en la posición "OFF".

Verifique que las fuentes estén apagadas y realice el alambrado entre bloques que se muestra en la figura 6.

- Encienda las fuentes, asegurándose de encender primero la fuente PS1/EV.

- Con el multímetro tome lecturas de voltaje y temperatura cada 15 segundos. Con estos datos realice una gráfica de voltaje contra temperatura.

.En el bloque "COOLER POWER AMPLIFIER" coloque el interruptor en la posición AUT.

- Cuando la temperatura llegue a 70 °C, espere hasta que llegue a 100 °C y observe lo que paso en la planta, desconecte el borne 9 del 11 para detener el proceso de calentamiento.

Con la finalidad de efectuar un enfriamiento gradual del módulo TY34/EV efectuar lo siguiente:

- En el bloque "SET POINT" poner al mínimo el potenciómetro "T SET POINT".

![](_page_32_Picture_114.jpeg)

- En el bloque "COOLER POWER AMPLIFIER" colocar el interruptor en la posición "MAN" para activar el ventilador contenido dentro de la unidad TY35/EV. Verifique que el led indicador "COOLER ON" esté encendido y el "HEATER ON" apagado.

- Cuando la temperatura se aproxime a la temperatura ambiente inicial, coloque el interruptor del bloque "COOLER POWER AMPLIFIER" en la posición "OFF" para apagar el ventilador. Apague las fuentes de alimentación.

-.Desconecte el alambrado entre bloques que se tiene en el módulo G34, anote sus observaciones sobre los resultados obtenidos.

![](_page_32_Figure_4.jpeg)

Fig. 6. Sistema de temperatura en malla abierta.

![](_page_33_Picture_106.jpeg)

## **Resultados Obtenidos**

Tabla, Gráfica, cálculos y análisis de resultados

## **Tabla: Malla Abierta**

![](_page_33_Picture_107.jpeg)

![](_page_33_Picture_108.jpeg)

![](_page_34_Picture_95.jpeg)

![](_page_34_Picture_1.jpeg)

**Gráfica 1.- Malla abierta Tiempo contra Temperatura**

 $\mathcal{L}_\mathcal{L} = \{ \mathcal{L}_\mathcal{L} = \{ \mathcal{L}_\mathcal{L} = \{ \mathcal{L}_\mathcal{L} = \{ \mathcal{L}_\mathcal{L} = \{ \mathcal{L}_\mathcal{L} = \{ \mathcal{L}_\mathcal{L} = \{ \mathcal{L}_\mathcal{L} = \{ \mathcal{L}_\mathcal{L} = \{ \mathcal{L}_\mathcal{L} = \{ \mathcal{L}_\mathcal{L} = \{ \mathcal{L}_\mathcal{L} = \{ \mathcal{L}_\mathcal{L} = \{ \mathcal{L}_\mathcal{L} = \{ \mathcal{L}_\mathcal{$  $\mathcal{L} = \{ \mathcal{L} \mid \mathcal{L} \in \mathcal{L} \}$  $\mathcal{L} = \{ \mathcal{L} \mid \mathcal{L} \in \mathcal{L} \}$  $\mathcal{L} = \{ \mathcal{L} \mid \mathcal{L} \in \mathcal{L} \}$  $\mathcal{L}_\mathcal{L} = \{ \mathcal{L}_\mathcal{L} = \{ \mathcal{L}_\mathcal{L} = \{ \mathcal{L}_\mathcal{L} = \{ \mathcal{L}_\mathcal{L} = \{ \mathcal{L}_\mathcal{L} = \{ \mathcal{L}_\mathcal{L} = \{ \mathcal{L}_\mathcal{L} = \{ \mathcal{L}_\mathcal{L} = \{ \mathcal{L}_\mathcal{L} = \{ \mathcal{L}_\mathcal{L} = \{ \mathcal{L}_\mathcal{L} = \{ \mathcal{L}_\mathcal{L} = \{ \mathcal{L}_\mathcal{L} = \{ \mathcal{L}_\mathcal{$  $\mathcal{L}_\mathcal{L} = \{ \mathcal{L}_\mathcal{L} = \{ \mathcal{L}_\mathcal{L} = \{ \mathcal{L}_\mathcal{L} = \{ \mathcal{L}_\mathcal{L} = \{ \mathcal{L}_\mathcal{L} = \{ \mathcal{L}_\mathcal{L} = \{ \mathcal{L}_\mathcal{L} = \{ \mathcal{L}_\mathcal{L} = \{ \mathcal{L}_\mathcal{L} = \{ \mathcal{L}_\mathcal{L} = \{ \mathcal{L}_\mathcal{L} = \{ \mathcal{L}_\mathcal{L} = \{ \mathcal{L}_\mathcal{L} = \{ \mathcal{L}_\mathcal{$  $\mathcal{L} = \{ \mathcal{L} \mid \mathcal{L} \in \mathcal{L} \}$ 

Cálculo y análisis de resultados:

![](_page_35_Picture_183.jpeg)

## **Actividad 3.- Respuesta del sistema en Malla Cerrada →Acción proporcional (P).**

Encienda la fuente PS1/EV. Para fijar un valor de referencia de 60 °C, conecte el borne 10 al borne 2 y mueva la perilla de "T SET POINT" hasta que se registre en el display un valor de 60 °C. Ya fijo este valor, desconecte el borne 2 del borne 10.

- Verifique que las fuentes estén apagadas. Realice el alambrado mostrado en el diagrama de la figura 7.
- En el bloque "COOLER POWER AMPLIFIER" colocar el interruptor en la posición "AUT".
- Poner la perilla Kp del bloque ¨PID CONTROLER¨ en el valor máximo.
- Encienda las fuentes, asegurándose de encender primero la fuente PS1/EV.
- NOTA: Tomar lecturas cada 15 segundos tomando 3 o 4 oscilaciones completas, si tiene dudas pregunte a su profesor de laboratorio.
- Cuando termine las lecturas, desconecte el borne 9 del 11 para detener el proceso de calentamiento.

Con la finalidad de efectuar un enfriamiento gradual del módulo TY34/EV efectuar lo siguiente:

- En el bloque "SET POINT" poner al mínimo el potenciómetro "T SET POINT".
- En el bloque "COOLER POWER AMPLIFIER" colocar el interruptor en la posición "MAN" para activar el ventilador contenido dentro de la unidad TY35/EV. Verifique que el led indicador "COOLER ON" esté encendido y el "HEATER ON" apagado.
- Cuando la temperatura se aproxime a la temperatura ambiente inicial, coloque el interruptor del bloque "COOLER POWER AMPLIFIER" en la posición "OFF" para apagar el ventilador. Apague las fuentes de alimentación.
- Desconecte el alambrado entre bloques que se tiene en el módulo G34, anote sus observaciones sobre los resultados obtenidos.

![](_page_36_Picture_75.jpeg)

![](_page_36_Figure_1.jpeg)

Fig. 7. Sistema de control de temperatura en malla cerrada

![](_page_37_Picture_110.jpeg)

## **Resultados Obtenidos**

Tabla, Gráfica, cálculos y análisis de resultados

![](_page_37_Picture_111.jpeg)

![](_page_37_Picture_112.jpeg)

![](_page_38_Picture_59.jpeg)

![](_page_38_Figure_1.jpeg)

**Temperatura**

![](_page_39_Picture_147.jpeg)

Cálculo:

De la gráfica calcule los siguientes parámetros:

![](_page_39_Picture_148.jpeg)

 $\mathcal{L} = \{ \mathcal{L} \mid \mathcal{L} \in \mathcal{L} \}$  $\mathcal{L} = \{ \mathcal{L} \mid \mathcal{L} \in \mathcal{L} \}$  $\mathcal{L} = \{ \mathcal{L} \mid \mathcal{L} \in \mathcal{L} \}$  $\mathcal{L} = \{ \mathcal{L} \mid \mathcal{L} \in \mathcal{L} \}$  $\mathcal{L} = \{ \mathcal{L} \mid \mathcal{L} \in \mathcal{L} \}$  $\mathcal{L}_\mathcal{L} = \{ \mathcal{L}_\mathcal{L} = \{ \mathcal{L}_\mathcal{L} = \{ \mathcal{L}_\mathcal{L} = \{ \mathcal{L}_\mathcal{L} = \{ \mathcal{L}_\mathcal{L} = \{ \mathcal{L}_\mathcal{L} = \{ \mathcal{L}_\mathcal{L} = \{ \mathcal{L}_\mathcal{L} = \{ \mathcal{L}_\mathcal{L} = \{ \mathcal{L}_\mathcal{L} = \{ \mathcal{L}_\mathcal{L} = \{ \mathcal{L}_\mathcal{L} = \{ \mathcal{L}_\mathcal{L} = \{ \mathcal{L}_\mathcal{$  $\mathcal{L} = \{ \mathcal{L} \mid \mathcal{L} \in \mathcal{L} \}$  $\mathcal{L} = \{ \mathcal{L} \mid \mathcal{L} \in \mathcal{L} \}$  $\mathcal{L} = \{ \mathcal{L} \mid \mathcal{L} \in \mathcal{L} \}$  $\mathcal{L}_\mathcal{L} = \{ \mathcal{L}_\mathcal{L} = \{ \mathcal{L}_\mathcal{L} = \{ \mathcal{L}_\mathcal{L} = \{ \mathcal{L}_\mathcal{L} = \{ \mathcal{L}_\mathcal{L} = \{ \mathcal{L}_\mathcal{L} = \{ \mathcal{L}_\mathcal{L} = \{ \mathcal{L}_\mathcal{L} = \{ \mathcal{L}_\mathcal{L} = \{ \mathcal{L}_\mathcal{L} = \{ \mathcal{L}_\mathcal{L} = \{ \mathcal{L}_\mathcal{L} = \{ \mathcal{L}_\mathcal{L} = \{ \mathcal{L}_\mathcal{$  $\mathcal{L} = \{ \mathcal{L} \mid \mathcal{L} \in \mathcal{L} \}$  $\mathcal{L} = \{ \mathcal{L} \mid \mathcal{L} \in \mathcal{L} \}$  $\mathcal{L} = \{ \mathcal{L} \mid \mathcal{L} \in \mathcal{L} \}$ 

Análisis de resultados:

![](_page_40_Picture_177.jpeg)

## **Actividad 4.- Respuesta del sistema en Malla Cerrada →Acción Proporcional-Derivativo (PD).**

- -Verifique que las fuentes estén apagadas. Al diagrama de la figura 7, agregue las conexiones del borne 5 con el 6. Mover la perilla  $\tau_D$  en su posición central, al igual que la perilla Kp.
- En el bloque "COOLER POWER AMPLIFIER" colocar el interruptor en la posición AUT.
- Encienda las fuentes y tome lecturas cada 15 segundos hasta tener 3 o 4 oscilaciones completas.
- Cuando termine las lecturas, el proceso de calentamiento se detendrá. Desconecte el borne 9 del 11.

Con la finalidad de efectuar un enfriamiento gradual del módulo TY34/EV efectuar lo siguiente:

- En el bloque "SET POINT" poner al mínimo el potenciómetro "T SET POINT".
- En el bloque "COOLER POWER AMPLIFIER" colocar el interruptor en la posición "MAN" para activar el ventilador contenido dentro de la unidad TY35/EV. Verifique que el led indicador "COOLER ON" esté encendido y el "HEATER ON" apagado.
- Cuando la temperatura se aproxime a la temperatura ambiente inicial, coloque el interruptor del bloque "COOLER POWER AMPLIFIER" en la posición "OFF" para apagar el ventilador. Apague las fuentes de alimentación.
- Desconecte el alambrado entre bloques que se tiene en el módulo G34, anote sus observaciones sobre los resultados obtenidos.

![](_page_41_Picture_104.jpeg)

## **Resultados Obtenidos**

Tabla, Gráfica, cálculos y análisis de resultados

![](_page_41_Picture_105.jpeg)

## **Tabla: Malla Cerrada, Control Proporcional Derivativo (PD)**

![](_page_42_Picture_61.jpeg)

![](_page_42_Picture_1.jpeg)

**Grafica 2.- Malla Cerrada Control Proporcional Derivativo(PD) Tiempo contra Temperatura**

![](_page_43_Picture_153.jpeg)

## Cálculo:

De la gráfica calcule los siguientes parámetros:

![](_page_43_Picture_154.jpeg)

 $\mathcal{L} = \{ \mathcal{L} \mid \mathcal{L} \in \mathcal{L} \}$  $\mathcal{L} = \{ \mathcal{L} \mid \mathcal{L} \in \mathcal{L} \}$  $\mathcal{L} = \{ \mathcal{L} \mid \mathcal{L} \in \mathcal{L} \}$  $\mathcal{L} = \{ \mathcal{L} \mid \mathcal{L} \in \mathcal{L} \}$  $\mathcal{L}_\mathcal{L} = \{ \mathcal{L}_\mathcal{L} = \{ \mathcal{L}_\mathcal{L} = \{ \mathcal{L}_\mathcal{L} = \{ \mathcal{L}_\mathcal{L} = \{ \mathcal{L}_\mathcal{L} = \{ \mathcal{L}_\mathcal{L} = \{ \mathcal{L}_\mathcal{L} = \{ \mathcal{L}_\mathcal{L} = \{ \mathcal{L}_\mathcal{L} = \{ \mathcal{L}_\mathcal{L} = \{ \mathcal{L}_\mathcal{L} = \{ \mathcal{L}_\mathcal{L} = \{ \mathcal{L}_\mathcal{L} = \{ \mathcal{L}_\mathcal{$  $\mathcal{L} = \{ \mathcal{L} \mid \mathcal{L} \in \mathcal{L} \}$  $\mathcal{L} = \{ \mathcal{L} \mid \mathcal{L} \in \mathcal{L} \}$  $\mathcal{L} = \{ \mathcal{L} \mid \mathcal{L} \in \mathcal{L} \}$ 

 $\mathcal{L} = \{ \mathcal{L} \mid \mathcal{L} \in \mathcal{L} \}$ 

Análisis de resultados:

## **6. Conclusiones**

**\_\_\_\_\_\_\_\_\_\_\_\_\_\_\_\_\_\_\_\_\_\_\_\_\_\_\_\_\_\_\_\_\_\_\_\_\_\_\_\_\_\_\_\_\_\_\_\_\_\_\_\_\_\_\_\_\_\_\_\_\_\_\_\_**

![](_page_44_Picture_45.jpeg)

<u> 1989 - Johann John Stoff, deutscher Stoffen und der Stoffen und der Stoffen und der Stoffen und der Stoffen u</u> 

1. ¿Cuál es el objetivo de la práctica?

2. ¿Qué concluye de la operación del sistema en malla abierta?

3.- De lo observado en la gráfica, ¿qué concluye del efecto de la acción proporcional en malla cerrada?

<u> 1989 - Johann Stoff, amerikansk politiker (d. 1989)</u>

4.- De lo observado en la gráfica, ¿qué concluye del efecto de la acción PD en malla cerrada?

<u> 1989 - Johann Stoff, deutscher Stoffen und der Stoffen und der Stoffen und der Stoffen und der Stoffen und der</u>

<u> 1989 - Johann Barbara, markazar margolaria (h. 1989).</u> 

<u> 1989 - Johann Stoff, Amerikaansk politiker (d. 1989)</u>

5.- Anote sus comentarios acerca del desarrollo de la práctica

Cada integrante hará sus conclusiones individuales.

![](_page_45_Picture_70.jpeg)

## **Control de Presión**

**No. De Práctica: 4**

**N° de práctica: 3**

**Tema: Control de Presión**

![](_page_46_Picture_246.jpeg)

### **1. Seguridad en la ejecución**

![](_page_46_Picture_247.jpeg)

## **2. Objetivos de aprendizaje**

## **VII. Objetivos generales:**

• El estudiante conocerá la estructura de los módulos G35 y TY35/EV.

## **VIII. Objetivos específicos:**

- Caracterizará el Transductor del Sistema.
- Comprenderá la operación analógica y digital del sistema de control de presión.
- Aplicará los conceptos de controlador Proporcional, Proporcional Integral Derivativo (PID), a un sistema analógico y a un sistema digital.

## **3. Introducción.**

La sintonización de los controladores Proporcional - Integral – Derivativo o simplemente controladores PID, consiste en la determinación del ajuste de sus parámetros  $(K_c, T_i, T_d)$ , para lograr un comportamiento del sistema de control aceptable y robusto de conformidad con algún criterio de desempeño establecido.

Para poder realizar la sintonización de los controladores, primero debe identificarse la dinámica del proceso, y a partir de ésta determinar los parámetros del controlador utilizando el método de sintonización seleccionado.

En la industria de procesos, la mayor parte de los controladores se utilizan para responder a un cambio en la perturbación, y se requiere de una buena regulación para seguir el cambio

![](_page_47_Picture_166.jpeg)

en el valor deseado, con excepción de los controladores esclavos en los sistemas de control en cascada.

El desarrollo de los métodos de sintonización ha sido extenso desde que Ziegler y Nichols propusieron su procedimiento en 1942. Normalmente, se dividen en métodos de lazo abierto y métodos de lazo cerrado, donde la característica principal de éstos últimos es que NO se necesita conocer los parámetros de la función de transferencia que caracterizan al sistema. Dentro de éstos métodos se encuentran: Método de Ziegler-Nichols y Método de Harriot.

#### *Método de Harriot*

Este método se usa cuando el proceso no se puede llevar a una oscilación sostenida. El método de Harriot consta del mismo procedimiento que el método Z-N, la diferencia radica en que Harriot se realiza hasta que se obtiene en la curva de respuesta del proceso una razón de amortiguamiento de ¼.

De esa curva sólo se anota el valor del periodo P con el que se dan ambas oscilaciones. Con el periodo P se determinan los parámetros:

 $T_i = P/6$ ,  $T_d = P/1.5$ , de acuerdo con la siguiente tabla. Después se hace funcionar el sistema

con los valores calculados de T<sub>i</sub> y T<sub>d</sub>, y nuevamente se ajusta la ganancia a la misma razón de ¼ en la respuesta. La ganancia así obtenida será el valor usado para el K<sub>p</sub> en el controlador.

![](_page_47_Figure_8.jpeg)

![](_page_48_Picture_131.jpeg)

## Métodos de sintonización

Las fórmulas de sintonización son en este caso:

![](_page_48_Picture_132.jpeg)

## **4. Material y Equipo.**

- 1 Fuente PS1/EV.
- 1 Módulo de presión TY35/EV y de controlador G35.
- 1 Cable de conexión DIN 7.
- 1 Multímetro.
- 1 Juego de puntas para multímetro.
- 1 Juego de cables para conexión B-B chicos.
- 2 Cables de alimentación.
- 2 Puntas de prueba BNC caimán.
- 1 Computadora PC que tenga instalada una tarjeta de adquisición de datos PCI-6221M y el programa LabView relativo a Práctica 5\_LBV, "Control Digital PID". UNAM. FI. 2007.
- 1 Caja de conexiones BNC-2120, de National Instruments.

## *Actividad 1 Caracterización del Transductor del Sistema.*

• Conectar a la línea la fuente PS1/EV y activar su interruptor de encendido.

![](_page_49_Picture_233.jpeg)

- Ajustar la fuente variable de directa a 24  $V_{cd}$ .
- Verificar que esté encendido el indicador de CV, de no ser así, gire el potenciómetro de la corriente, hasta que encienda el indicador (CV).
- Apagar la fuente.
- Conectar las fuentes de polarización de  $\pm 12$  V<sub>cd</sub>, la de 24 V<sub>cd</sub> y sus respectivas tierras al módulo G35.
- Armar el sistema en malla cerrada.
- § Conectar la Terminal 2 de "SET POINT" con la Terminal 3 del "ERROR AMPLIFIER", y el borne 21 del "PIEZORESISTIVE PRESSURE TRANSDUCER CONDITIONER" con el borne 4 marcado con "FEEDBACK INPUT" en el "ERROR AMPLIFIER".
	- § Conectar la Terminal 13 del "PID CONTROLLER" con la 14 de "PROPORTIONAL VALVE POWER AMPLIFIER".
	- Conectar los módulos G35 y TY35/EV a través de las terminales + y marcadas con el nombre de "PROPORTIONAL VALVE".
	- Conectar el cable DIN 7 del TY35/EV al G35.
	- Ajustar la perilla "SET POINT" a su valor mínimo.
	- Ajustar la perilla del "PROPORTIONAL ACTION" a su valor mínimo.
	- Encender la fuente PS1/EV, y verificar que el indicador CV esté iluminado. Si no se iluminó, entonces gire el potenciómetro de la corriente hasta que lo haga.
	- Activar el interruptor de encendido del módulo TY35/EV. Observar que no aumente la presión indicada en la carátula del manómetro. Si aumenta, apagar el TY35/EV, abrir la válvula auxiliar del compresor, revisar las conexiones, y de ser necesario llamar a su profesor.
	- Verificar que al tener una entrada de voltaje de cero volts (set-point = min), la presión de salida también sea cero.
	- Medir el voltaje de entrada en el borne 2 del "SET POINT" con respecto a tierra y el voltaje de salida, en el borne 21 del "PIEZORESISTIVE PRESSURE TRANSDUCER" y tierra.
	- Con el Set-point, ajustar las presiones de salida indicadas en la tabla siguiente, usar para ello el manómetro, anotar los valores de voltaje solicitados para cada caso.
	- Regresar el "SET POINT" a su valor mínimo, y verificar que la presión del compresor marque cero.

![](_page_50_Picture_143.jpeg)

• Apagar el módulo TY35/EV y la fuente PS1/EV. No desarmar, se continuará usándolo con la misma configuración.

![](_page_50_Picture_144.jpeg)

**Tabla 1. Presión y voltaje del sistema de control de presión.**

#### **Actividad 2a.** *Operación Analógica usando el Programa Lab-View.*

#### **En esta sección se obtiene la curva característica del sistema de control de presión usando un controlador proporcional analógico.**

Para lograr el objetivo, la salida del sistema es conectada a la computadora usando el módulo de conexiones BNC-2120. La computadora tiene instalada una tarjeta de adquisición de datos PCI-6221M que digitaliza y muestrea la señal, permitiendo así que el programa hecho en LabView pueda desplegar la gráfica de la respuesta del sistema a una entrada escalón, tal como se muestra en el siguiente diagrama:

![](_page_51_Figure_0.jpeg)

![](_page_51_Figure_1.jpeg)

*Fig.1 Sistema de Presión analógico en malla cerrada usando la computadora para mostrar la respuesta a una entrada escalón.*

![](_page_51_Figure_3.jpeg)

*Figura 2. Conexiones del sistema de control de presión con la computadora y el programa LabView.*

#### **Desarrollo.**

- Verificar que la fuente PS1/EV esté apagada.
- Verificar que el sistema de presión esta interconectado en malla cerrada.
- Conectar la Terminal 21 del módulo G35 a la Terminal AI0 del módulo de conexiones "BNC-2120", así como sus respectivas tierras, tal como lo indica la fig. 2.

![](_page_52_Picture_160.jpeg)

- Encender la computadora, seleccionar el programa LabView de referencia, desde el escritorio o entrando a todos los programas.
- Entrar al programa "PRÁCTICAS LABORATORIO DE CONTROL" y seleccione la Práctica: "Sintonización PID Harriot".
- Verificar que esté activada la operación "STOP".
- Verificar que el selector central esté en manual.
- Seleccionar el período de muestreo del proceso:

 $T = \frac{Duración del proceso}{Número de muestra} = \frac{60 segundos}{300 meters} = 200 milisegundos/muestra.$ 

- Girar el potenciómetro "PROPORTIONAL ACTION" al mínimo.
- Encender la fuente PS1/EV
- Girar la perilla de "SET POINT" a un valor de 7 volts, utilizando el multímetro entre las terminales 2 y tierra.
- Seleccionar el símbolo de flecha "RUN" que se encuentra en la esquina superior izquierda de la pantalla de la computadora para iniciar la operación del programa.
- Verificar que se realiza el muestreo.
- Activar el interruptor de encendido del módulo TY35/EV. Observar que no aumente la presión indicada en la carátula del manómetro cerca de la raya roja. Si es el caso, apagar el compresor TY35/EV, abrir la válvula auxiliar del mismo, revisar las conexiones, y de ser necesario llamar a su profesor.
- Observar la gráfica desplegada en la computadora. Ésta debe ser parecida a la fig.3.

![](_page_53_Picture_161.jpeg)

![](_page_53_Figure_1.jpeg)

Figura 3. Curva característica del sistema de control de presión G35/TY35/EV, con controlador proporcional, obtenida con el programa LabView. La respuesta del sistema es la línea azul, la señal de referencia, en color amarillo, y la señal<br>de control, en verde. Éstas dos últimas son cero, debido a que se opera el programa en modo manual.

- Poner el programa en "STOP" cuando la respuesta del sistema llegue a la respuesta permanente.
- Reducir la presión del compresor llevando al valor mínimo el potenciómetro del "SET POINT", por favor, hágalo lentamente.
- Apagar el compresor.
- Grabar la respuesta graficada.
	- $\checkmark$  Colocar el cursor del ratón sobre la gráfica, y oprimir el botón derecho del ratón.
	- $\checkmark$  Seleccionar Export Simplified Image y Save to File.
	- $\checkmark$  Elegir la carpeta de destino, y la instrucción Save.
- Apagar la fuente PS1/EV.

### **Actividad 2B.** *Operación del Sistema de Control de Presión con un controlador proporcional (P) analógico.*

En este caso, se operará el sistema con diferentes componentes del controlador PID analógico, aplicando en forma alternada un escalón positivo y otro negativo.

![](_page_54_Picture_213.jpeg)

Desarrollo.

- Verificar que la fuente PS1/EV esté apagada.
- Verificar que el sistema de presión está interconectado en malla cerrada.
- Conectar la Terminal 21 del módulo G35 a la Terminal AI0 del módulo de conexiones "BNC-2120", así como sus respectivas tierras.
- Encender la computadora, seleccionar el programa LabView de referencia, desde el escritorio o entrando a todos los programas.
- Entrar al programa "PRÁCTICAS LABORATORIO DE CONTROL" y seleccionar la Práctica: "Sintonización PID Harriot".
- Verificar que esté activada la operación "STOP".
- Verificar que el selector central esté en manual.
- Seleccionar el periodo de muestreo del proceso:

 $T = \frac{Duración del proceso}{Número de muestra} = \frac{60 segundos}{300 muestra} = 200 milisegundos/muestra.$ 

- Girar el potenciómetro "PROPORTIONAL ACTION" al mínimo.
- Encender la fuente PS1/EV.
- Girar la perilla de "SET POINT" hasta la quinta raya.
- Seleccionar el símbolo de flecha "RUN" que se encuentra en la esquina superior izquierda de la pantalla de la computadora para iniciar la operación del programa.
- Verificar que se realiza el muestreo.
- Activar el interruptor de encendido del módulo TY35/EV. Observar que no aumente la presión indicada en la carátula del manómetro cerca de la raya roja. Si es el caso, apagar el compresor TY35/EV, abrir la válvula auxiliar del mismo, revisar las conexiones, y de ser necesario llamar a su profesor.
- Esperar a que se grafique la respuesta, hasta que alcance la respuesta permanente.
- Girar el potenciómetro del "SET POINT" rápidamente a la segunda raya para simular un escalón negativo.
- Poner el programa en "STOP" cuando la respuesta del sistema llegue a la respuesta permanente.
- Observar la gráfica desplegada en la computadora. Esta debe ser parecida a la fig.4.

![](_page_55_Picture_177.jpeg)

- Reducir la presión del compresor llevando al valor mínimo el potenciómetro del "SET POINT", por favor, hacerlo lentamente.
- Apagar el compresor.
- Grabar la respuesta graficada.
	- $\checkmark$  Colocar el cursor del ratón sobre la gráfica, y oprimir el botón derecho del ratón.
	- $\checkmark$  Elegir Export Simplified Image y Save to File.
	- $\checkmark$  Elegir la carpeta de destino, y la instrucción Save.
- Apagar la fuente PS1/EV.

![](_page_55_Figure_8.jpeg)

Figura 4. Respuesta analógica del sis al, cuando se le aplica un de control de sión con controlador

### **Actividad 2C Se** *va a observar la respuesta del sistema configurado con un controlador PID, para una entrada escalón positivo y una de escalón negativo.*

### **Desarrollo.**

- Conectar la terminal 9 del sistema con la 10 para incorporar un controlador integrativo y la terminal 5 a la terminal 6, para agregar un control derivativo.
- Repetir los pasos de la actividad 2B.
- La respuesta esperada del sistema es como la mostrada en la figura 5.

![](_page_56_Picture_139.jpeg)

![](_page_56_Figure_1.jpeg)

Figura 5. Respuesta del sistema de control de presión con el controlador PID analógico.

### **Actividad 3 Operación** *del Sistema de Control de Presión con un controlador proporcional (PID) digital*

En esta actividad se trabaja al sistema con un controlador PID digital. En el recuadro de la siguiente figura marcado con algoritmo digital se observa como el programa procesa la señal de salida del sistema y genera una nueva entrada para el sistema a controlar.

![](_page_56_Figure_5.jpeg)

![](_page_57_Picture_167.jpeg)

Al trabajar con un sistema de control digital el sistema ya no se trabaja en malla cerrada analógica, por el contrario, la salida de éste es conectada a través de la caja de conexiones **BNC-2120 a la computadora usando el terminal AI0,** para ser muestreada y digitalizada en la tarjeta de adquisición de datos **PCI-6221M** y procesada en la computadora con un programa hecho en LabView. El resultado es convertido a una señal analógica nuevamente para ser la nueva entrada de control del sistema, se usa el terminal AO0. Esta nueva entrada hace que el sistema se comporte bajo los criterios establecidos para su operación. La figura siguiente explica dicha estructura:

![](_page_57_Figure_2.jpeg)

A través del programa de LabView se pueden cambiar las constantes del controlador, pudiendo observarse los efectos de cada controlador en la operación del sistema.

Desarrollo.

- Verificar que la fuente PS1/EV esté apagada.
- Desconectar el "Set-point", el PID y el amplificador de error.
- Conectar la terminal 21 del sistema a la terminal AI0 de la caja de conexiones BNC-2120 y tierra.
- Conectar la terminal 14 del módulo G35 a la AO0 de la caja de conexiones BNC-2120 y tierra.
- Encender la computadora y seleccionar el programa LabView de referencia.
- En operación "STOP" y en el modo manual, seleccionar el periodo de
- muestreo del proceso:

![](_page_58_Picture_150.jpeg)

 $T = \frac{Duration \ del \ proceso}{Número \ de \$ *muestras* $=  $\frac{90 \ segundos}{300 \ meters}$  = 300 milisegundos / muestra.$ 

- Ajustar las constantes de los controladores en la parte superior derecha de la pantalla a los siguientes valores; K=1.67, Ti=0.335, y Td=0.083.
- Seleccionar en modo automático un valor de SET POINT de 4 volts.
- Encender la fuente PS1/EV.
- Seleccionar "RUN" en el programa. Verificar que se realiza el muestreo.
- Encender el compresor, módulo TY35/EV. Cuidar que el indicador de presión no rebase la línea roja. En caso contrario, apagar el compresor y reducir el voltaje de "SET POINT" al mínimo. Verificar que la presión se reduzca a cero. Si no, operar la válvula auxiliar.
- Observar la gráfica registrada por el programa.
- Una vez obtenida la gráfica, poner el programa en "STOP".
- Apagar el compresor.
- Reducir la presión, usando la válvula auxiliar.
- Apagar la fuente PS1/EV.
- Grabar la gráfica obtenida de acuerdo con lo indicado en la actividad 2b.
- La respuesta del sistema se muestra en la Fig. 7.

![](_page_59_Picture_104.jpeg)

![](_page_59_Figure_1.jpeg)

inicial: con K=1.67, Ti=0.335, y Td=0.083. PID final: K=1.67, Ti=5, Td=2.

• Repetir los pasos de la actividad 3 para 3 juegos de valores intermedios del controlador PID mostrados en la tabla 2, incluyendo el último de la misma. PID final: K=1.67, Ti=5, Td=2.

![](_page_59_Picture_105.jpeg)

Tabla 2. Ajuste de los parámetros del controlador digital PID, para obtener una respuesta con sobrepaso y tiempo de asentamiento adecuados.

![](_page_60_Figure_0.jpeg)

![](_page_60_Figure_1.jpeg)

Figura 8. Respuesta del sistema de control de presión, después del ajuste de parámetros, para su operación adecuada.

*Hoja de Resultados.* El reporte de la práctica deberá incluir todas las gráficas obtenidas en los experimentos aquí presentados, así como aquellos que el profesor crea necesarios. La forma y método empleado en la presentación del reporte queda al criterio del maestro.

## *Cuestionario.*

- 1. Describa las ecuaciones fundamentales del controlador PID.
- 2. Analice la respuesta de un sistema con controlador PID, conociendo su función de transferencia.

### **5. Conclusiones**

![](_page_61_Picture_64.jpeg)

### 6. Bibliografía

- · Ricardo Garibay Jiménez. Práctica 5\_LBV. "Control Digital PID". UNAM. FI. 2007.
- K. Ogata. Modern Control Engineering. Prentice Hall. Fourth Edition. 2002. U.S.A.
- · Sabino Ortega Monjarás. Prácticas del Laboratorio de Control Digital. **UNAM. F. I. 2006.**

![](_page_62_Picture_66.jpeg)

## **Respuesta en Frecuencia**

**N° de práctica: 5**

## **Tema: Respuesta en frecuencia**

![](_page_63_Picture_171.jpeg)

## **1. Seguridad en la ejecución**

![](_page_63_Picture_172.jpeg)

## **2. Objetivos de aprendizaje**

**IX. Objetivos generales:** El estudiante analizará y comprenderá la respuesta en frecuencia de un sistema realimentado.

## **X. Objetivos específicos:**

- a) El estudiante obtendrá experimentalmente la respuesta en frecuencia de un filtro pasabajas armado con elementos activos.
- b) El estudiante obtendrá analíticamente la función de transferencia del filtro y graficará su diagrama de Bode asintótico y exacto.
- c) El estudiante comparará los resultados experimentales y teóricos.

## 3. **Introducción**

El análisis de respuesta en frecuencia es un método gráfico empleado para diseñar, predecir y ajustar el comportamiento de los sistemas de control. Se emplea también para determinar experimentalmente la función de transferencia de sistemas complicados sin necesidad de conocer las relaciones que lo describen.

La respuesta en frecuencia de un sistema se define como la respuesta en estado de régimen permanente para una entrada senoidal de amplitud fija pero con frecuencia variable en un cierto rango.

![](_page_64_Picture_234.jpeg)

El análisis de respuesta en frecuencia presenta varias ventajas:

a) Es fácil obtener la respuesta en frecuencia de un sistema en forma experimental, pues sólo se requiere de generadores de señales sinusoidales y equipos de medición precisos.

b) El comportamiento del régimen sinusoidal permanente del sistema puede deducirse a partir de la función de transferencia, simplemente sustituyendo al operador de Laplace (s) por (jω), por lo tanto, la función de transferencia sinusoidal es una función compleja de variables complejas y en general puede representarse por un módulo y un argumento.

c) Es posible deducir una función de transferencia a partir de cierto comportamiento experimental de una respuesta en frecuencia.

Una desventaja de utilizar el método de respuesta en frecuencia es que la respuesta transitoria sólo puede estimarse en forma indirecta, excepto en el caso de sistemas de segundo orden.

En esta práctica se utilizará uno de los métodos frecuenciales denominado diagrama de Bode o diagrama logarítmico.

En base a un Amplificador Operacional es posible implementar un sistema de primer orden, en este caso un filtro activo pasabajas, esto puede lograrse mediante el paralelo de una resistencia y un capacitor en la trayectoria de retroalimentación.

En esta práctica se obtendrán experimentalmente los diagramas de amplitud y de fase para el filtro pasabajas, para después compararlos con los teóricos.

## 4. **Material y Equipo**

El equipo a emplear es la Tarjeta Prototipo de la firma National Instruments NI ELVIS junto con el software que la acompaña y funcionarán para poder alimentar al amplificador operacional y generar las señales de entrada y obtener las gráficas de salida de los circuitos.

Amplificador Operacional LM741, Resistencias de 1 kΩ y 10 kΩ, capacitor de 0.01  $\mu$ F.

![](_page_65_Picture_140.jpeg)

## **5. Desarrollo**

#### **II. Actividad 1**

Identifique los pines sobre la tarjeta prototipo en los cuales se harán todas las conexiones, ya que los bornes del Panel Frontal no tienen conexión con el programa NI ELVIS. En caso de duda pregunte a su profesor.

#### **III. Actividad 2**

Armar en la Tarjeta Prototipo el circuito de la figura 1. Sin conectar todavía las señales Ve(t), Vs(t) ni las polarizaciones.

![](_page_65_Figure_6.jpeg)

![](_page_65_Figure_7.jpeg)

#### **IV. Actividad 3**

Ajustar las fuentes  $a +10y -10V$  c.d.

Ajustar el generador de funciones con una señal senoidal Ve = 200sen (ωt) es decir 400mv pico a pico y con una frecuencia de 100 Hz.

![](_page_66_Picture_163.jpeg)

## **V. Actividad 4**

Obtener del sistema las señales Ve y Vs en una sola gráfica (mínimo 2 ciclos), utilizando el Analizador de Señales Dinámicas y el Analizador de Bode.

Variar la frecuencia desde 10 Hz hasta 100 KHz. y obtener los valores de Vs y calcular la ganancia en decibeles A(dB) para la siguiente tabla:

 $A(dB) = 20 log_{10} (Vs/Ve)$ 

![](_page_66_Picture_164.jpeg)

## **V. Actividad 5**

Elabore la gráfica de ganancia A(dB), contra frecuencia (*f*) en una hoja de papel semilogarítmico,

A(dB) eje decimal y (f) eje logarítmico.

## **VI. Actividad 6**

Obtener la función de transferencia Vs/Ve del filtro pasabajas en función de (s). Recordar la forma general de la función de transferencia de un amplificador operacional realimentado

![](_page_67_Picture_159.jpeg)

## **VII. Actividad 7**

Obtener los diagramas de amplitud y fase asintóticos a partir de Vs/Ve.

## **VIII. Actividad 8**

Pasar la función de transferencia al dominio de la frecuencia (sustituya *s = j*ω) donde *w* = 2 *f* y encontrar el módulo y el ángulo de la función obtenida:

$$
G(j\omega) = |G(j\omega)| \, \angle \, G \, (j \, \omega)
$$

Recordar que son números complejos.

### **IX. Actividad 9**

Obtener los diagramas de amplitud y fase exactos a partir de las fórmulas siguientes, siendo (f) la variable independiente.

$$
A(db) = 20 log_{10} |G(j\omega/2\pi)|
$$

### **X. Actividad 10**

Comparar las gráficas de los incisos 2 y 4 con los obtenidos experimentalmente, anotar sus observaciones.

### **XI. Actividad 11**

Indique ¿Cómo modificar la función de transferencia del filtro para que la atenuación sea mayor después de la frecuencia de corte y por lo tanto el filtro sea más eficiente?

## **6. Conclusiones**

![](_page_68_Picture_70.jpeg)

## **9. Bibliografía**

v Katsuhiko Ogata: Ingeniería de Control Moderna, Quinta Edición, PEARSON EDUCACIÓN, Madrid 2010. ISBN: 978-84-8322-660-5